## **Mumble Installationsbericht**

22.01.2014

 *Mumble als Datei mumble-1.x.y.msi* von der Website [http://mumble.sourceforge.net](http://mumble.sourceforge.net/) herunterladen.

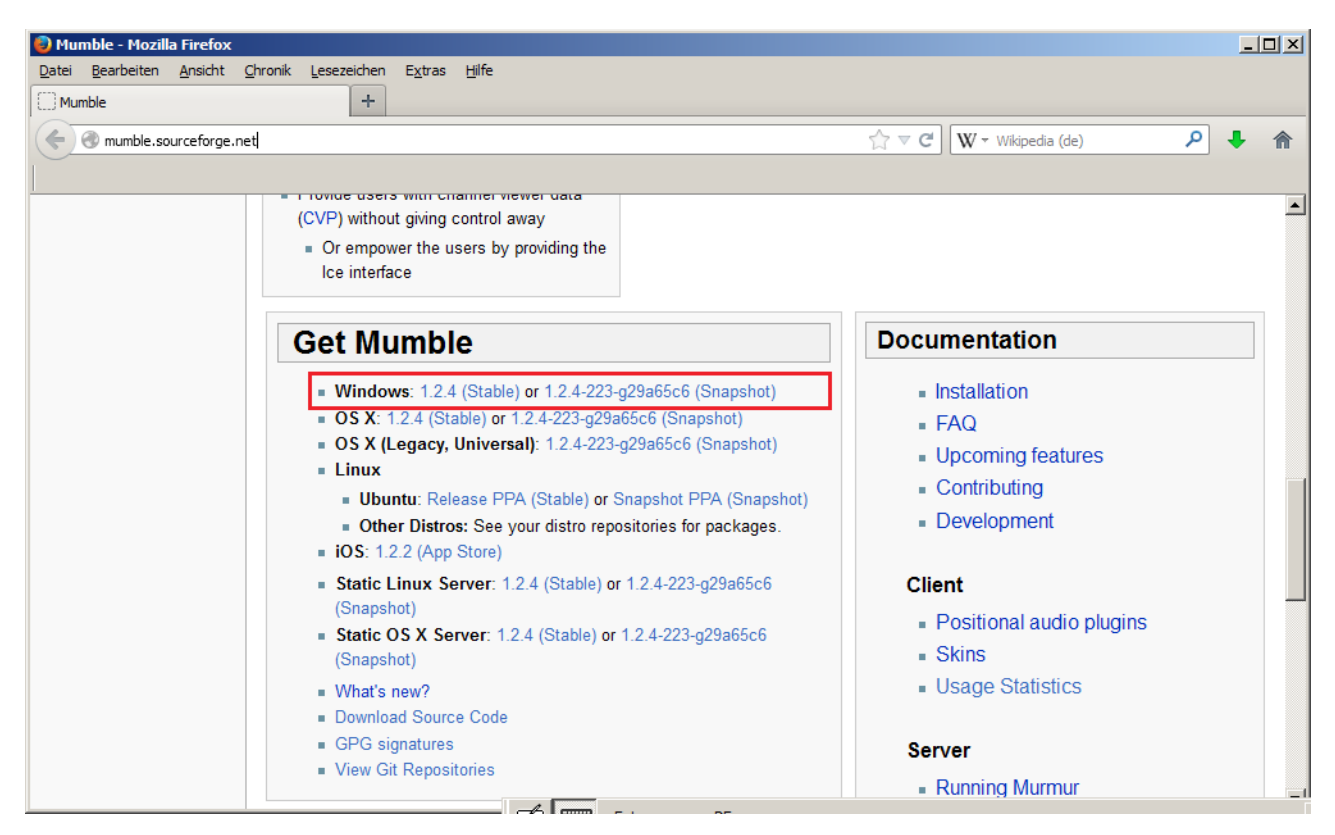

Mit Rechtsklick auf *mumble-1.x.y.msi* das Kontextmenü aufrufen und *Installieren* wählen.

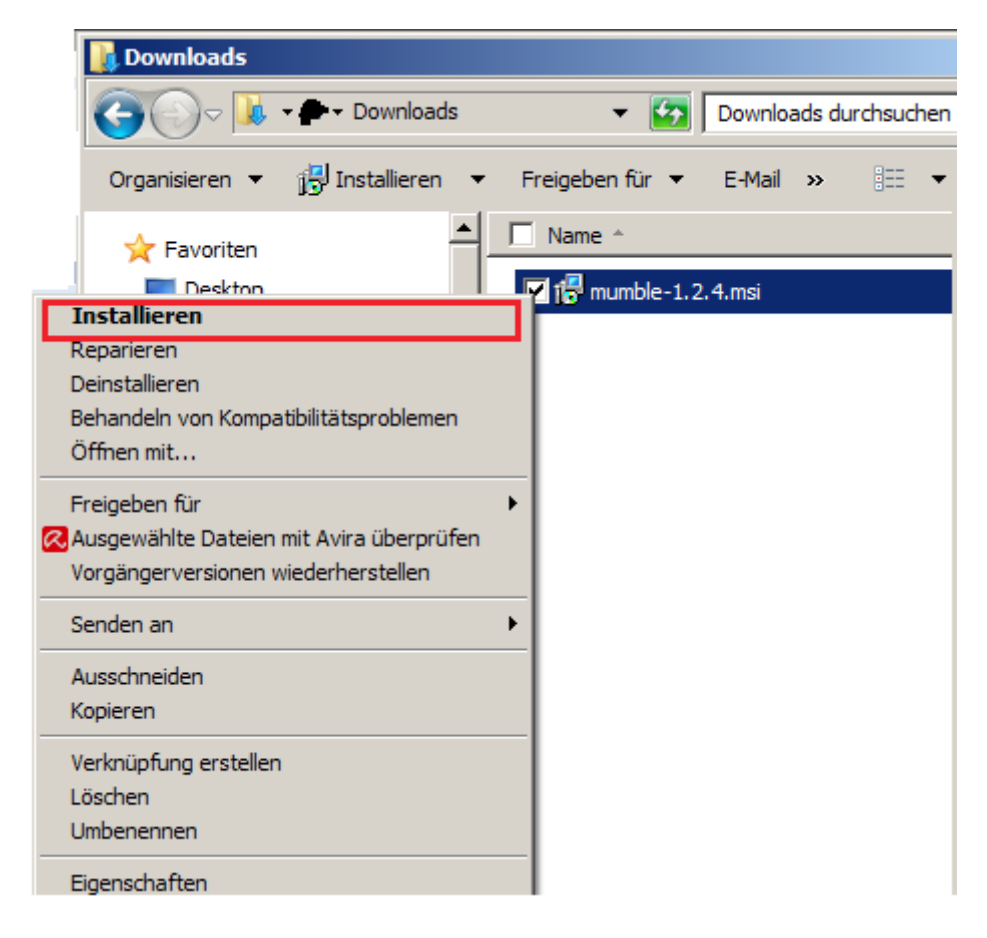

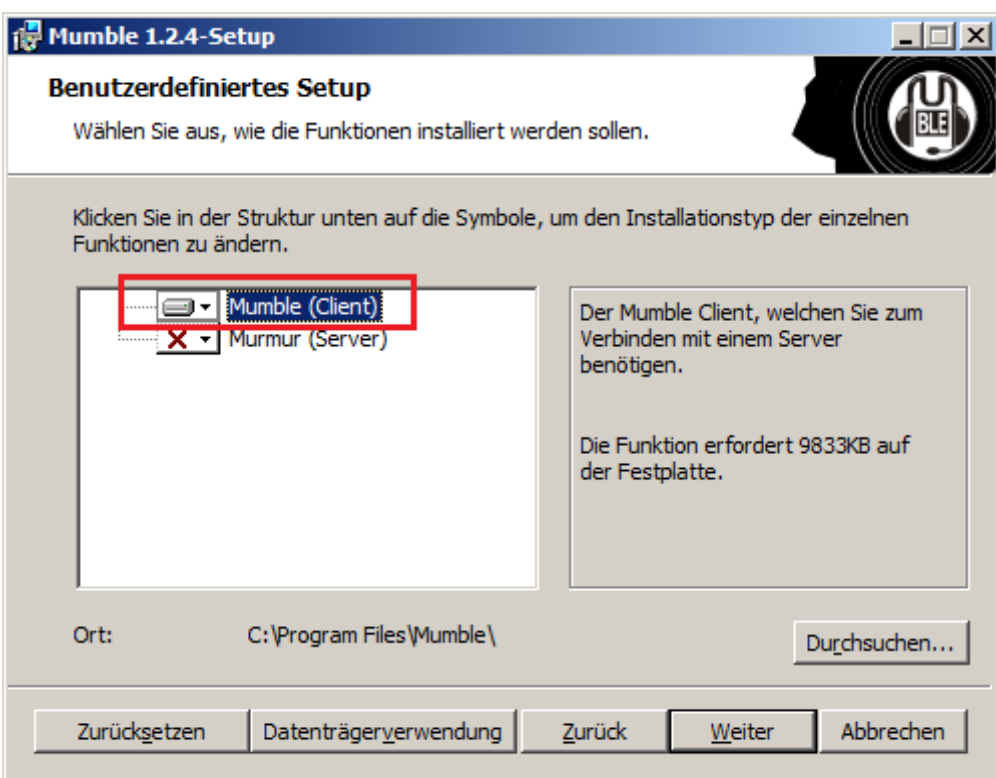

Dann erscheint diese Meldung:

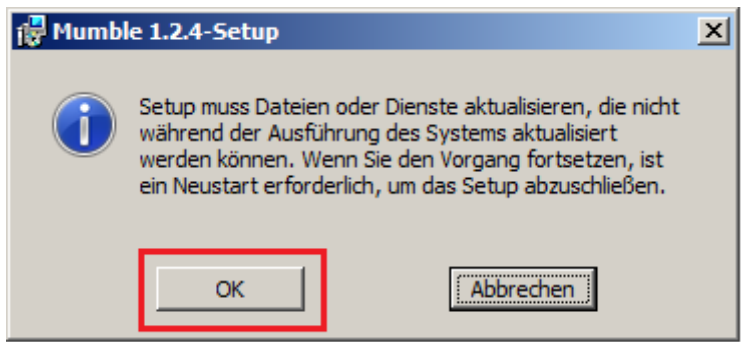

Ein Neustart wurde in diesem Installationabschnitt bei mir nicht durchgeführt, es wurde ein Fenster mit der Mitteilung über erfolgreiche Installation eingeblendet. Als ich dann Mumble startete, wurde dieses Fenster eingeblendet:

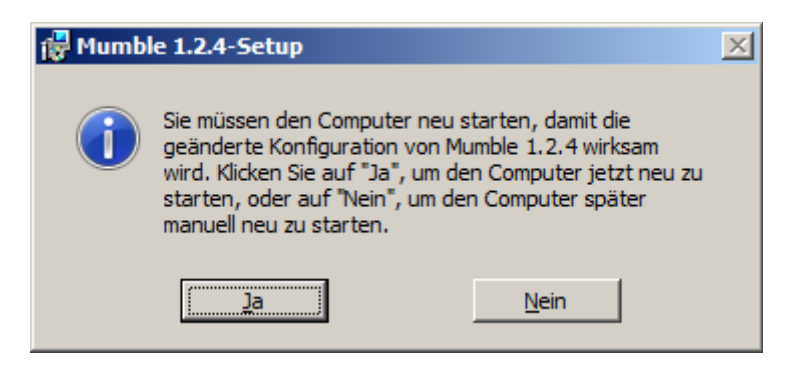

Beim ersten Mumble-Start wurde der Audio-Einstellungs-Assistent

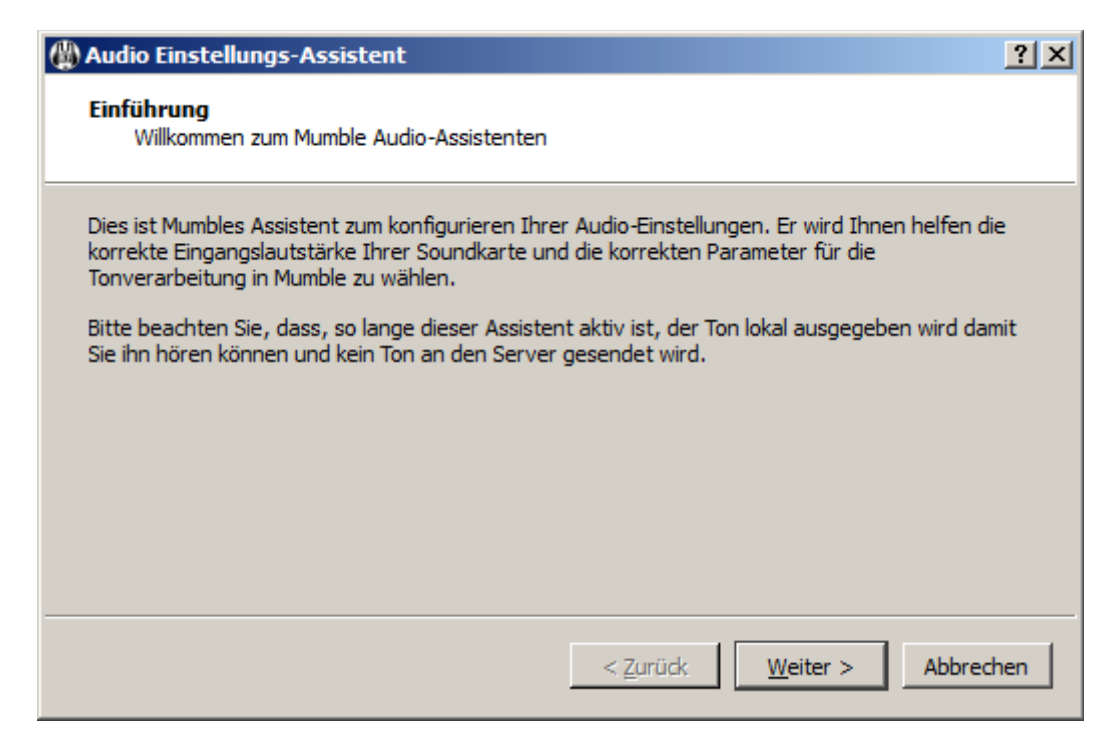

eingeblendet, mit dem ich in mehreren Schritten Mikrofon, Lautsprecher und die Soundkarte eingestellt habe. Um die Audio-Konfigurationseinstellungen nachträglich zu ändern, kann man den Audio-Einstellungs-Assistent unter dem Menüpunkt "Konfiguration" nachträglich einblenden.

Um sich nach dem Mumble-Start mit einem der Mumble-Server zu verbinden, im Menü "Server-Verbinden" wählen

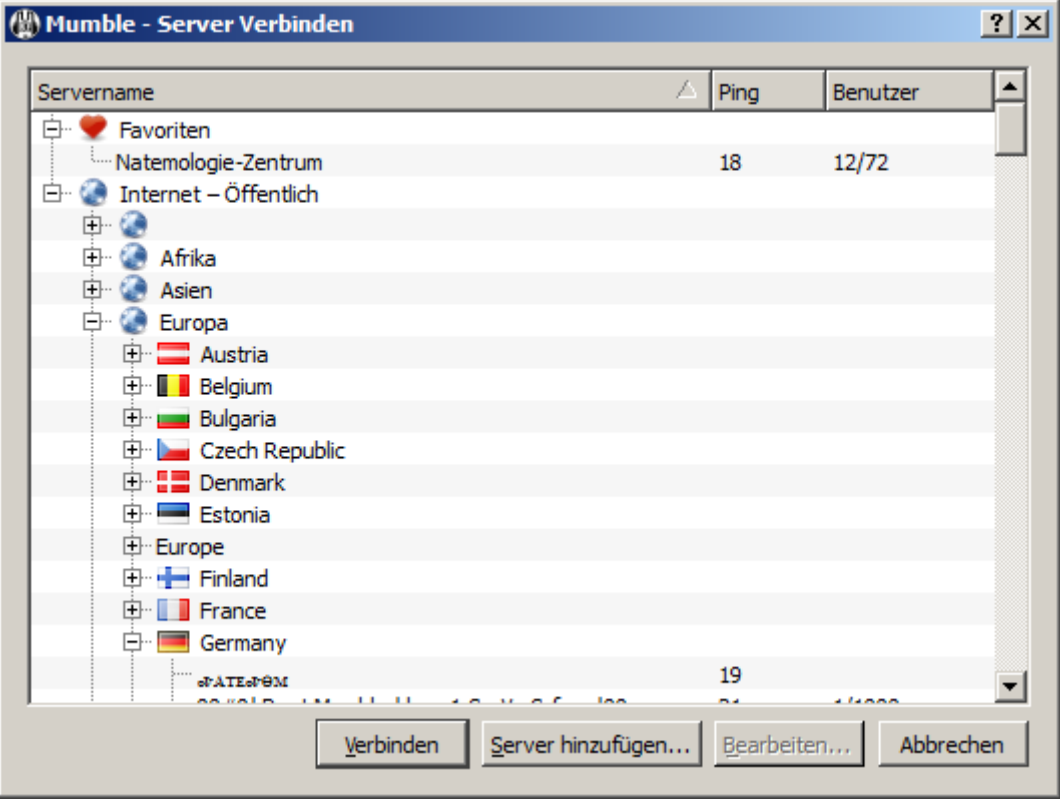

und mit einem Doppelklick Sich mit dem Server verbinden. Beim Erstbesuch des Servers wird ein Zertifikat

generiert, mit dem Ihr PC sich gegenüber dem Server ausweist.

Alternativ k.m. auf die Schaltfläche "Hinzufügen" klicken, um Verbindungsdaten von Servern, die bspw. in der Liste oben nicht aufgeführt sind, von Hand eintippen. Beispiel:

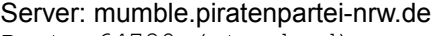

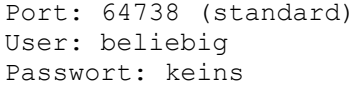

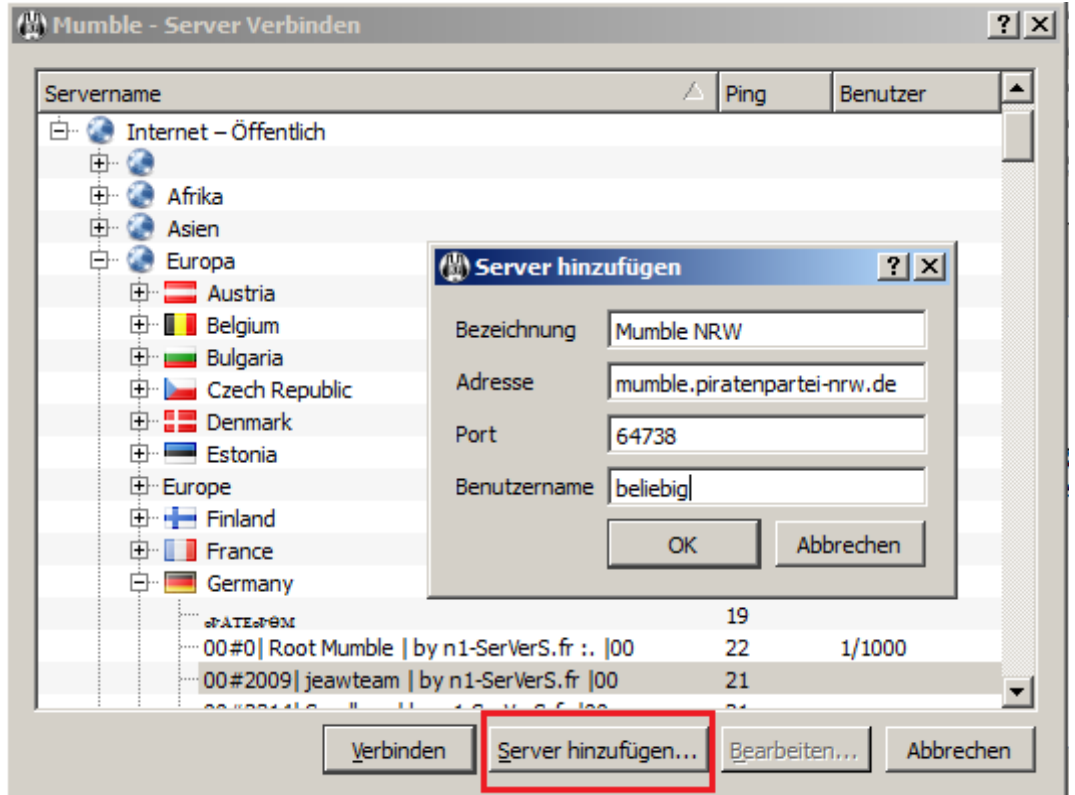

Mumble-Server können auch mit dem Klick auf den entsprechenden Link besucht werden. Beispiel zum Ausprobieren: Mumble-Link (Direktverbindung)

[mumble://gast@mumble.natenom.name:64738/?](mumble://gast@mumble.natenom.name:64738/?version=1.2.0&url=http://natenom.name&title=Natemologie-Zentrum)

[version=1.2.0&url=http://natenom.name&title=Natemologie-Zentrum](mumble://gast@mumble.natenom.name:64738/?version=1.2.0&url=http://natenom.name&title=Natemologie-Zentrum) . Dabei wird dieses Fenster eingeblendet (Firefox-Browser). Mehr dazu [Mumble-URL / Mumble-Link](http://wiki.natenom.name/mumble/benutzerhandbuch/mumble/mumble-url) .

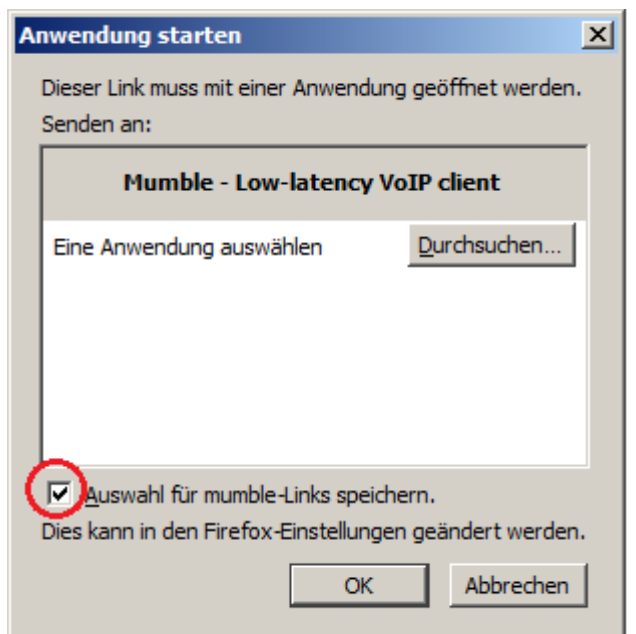